# **1 SADE-Server**

#### **(1)** DOCUMENTATION MOVED

This documentation refers to a state where SADE was still in development. The installation instructions are still up to date, but the complete version of the current documentation is available at<https://gitlab.gwdg.de/SADE/SADE/blob/develop/docs/about.md>only.

## 3 Installation

This page describes the installation of the server package. Please see also the details about the installation of the TextGridLab plug-in.

### 3.1 Download

This report refers to the SADE version Latest-stable.tar.gz (SADE server) provided in the TextGrid Wiki. This software is still in development. The recent build can be retrieved from our [build server](https://ci.de.dariah.eu/jenkins/job/SADE_Server/lastSuccessfulBuild/artifact/build/). Load the file named "sade-VERSION.tar.gz" from there. Windows user may need an application such as WinRAR or 7-Zip to unpack the GZIP compressed folder.

### 3.2 Start

The compressed archive needs to be unzipped after its download. Afterwards the "bin" folder can be found in the unpacked directory. Startup applications for the different operating systems are available. Windows user open the files with the extension ".bat", Linux and Mac user the ones with ".sh".

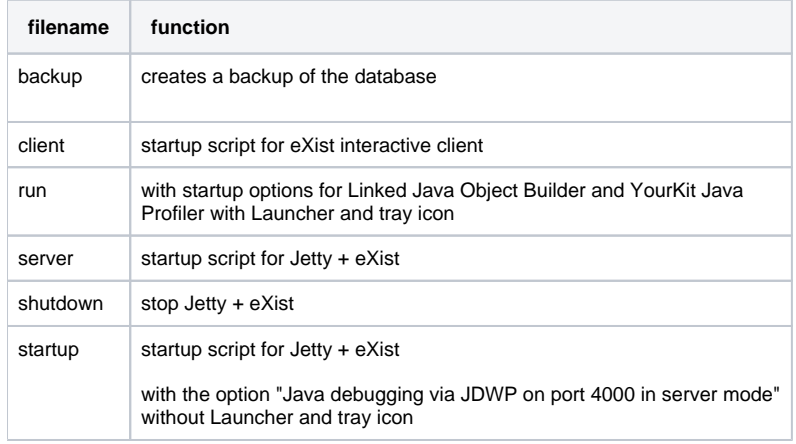

In case of installations with a graphical user interface (Windows or Linux on personal computers) "run.sh" (Linux / Mac) or "run.bat" (Windows) is recommended because it contains a launcher, runs in the background and can be accessed or terminated via a tray icon. To configure a remote server, the documentationof eXist provides an auto-start-guide, accessible via [http://exist-db.org/exist/apps/doc/advanced-installation.xm](http://exist-db.org/exist/apps/doc/advanced-installation.xml)l. By default, the communication to the instance runs via the port 8080. The "conf.xml" file has to be edited with the appropriate entryin order to use the port 80, which is the established standard for http and for websites. Mainly a privileged user can open port 80 for incoming requests. That's why the application has to be started as an administrator or super user. The configurations described below have to be adapted accordingly.